# **Raccolta di informazioni su Admin-Tech nell'ambiente SDWAN e caricamento nella richiesta TAC**

## **Sommario**

Introduzione **Prerequisiti** Requisiti Componenti usati Premesse Generate Admin-Tech Scenario 1. Da vManage per dispositivo online Scenario 2. Dalla CLI per il dispositivo non raggiungibile da vManage Scenario 3. Dalla CLI per cEdge Note aggiuntive Trasferimento diretto di Admin-Tech in Cisco SR **Prerequisiti** Recuperare il token di caricamento per SR Uso di SCM per ottenere il token Caricamento di Admin-Tech su SR Verifica dell'allegato della richiesta

## **Introduzione**

Questo documento descrive come avviare un'**admin-tech** in un ambiente SD-WAN (Software Defined Wide Area Network).

## **Prerequisiti**

### **Requisiti**

Cisco raccomanda la conoscenza di Cisco SD-WAN.

### **Componenti usati**

Le informazioni fornite in questo documento si basano su Cisco vManage.

Le informazioni discusse in questo documento fanno riferimento a dispositivi usati in uno specifico ambiente di emulazione. Su tutti i dispositivi menzionati nel documento la configurazione è stata ripristinata ai valori predefiniti. Se la rete è operativa, valutare attentamente eventuali conseguenze derivanti dall'uso dei comandi.

## **Premesse**

Quando si avvia un processo **admin-tech** in un ambiente SD-WAN (Software Defined Wide Area Network), lo scopo è quello di facilitare l'acquisizione delle informazioni per il Technical Assistance Center (TAC) e di assisterlo nella risoluzione di un problema. Aiuta a catturare l'**admin-tech** nello stato del problema. Copre l'uso della GUI e della CLI di vManage, della CLI del dispositivo perimetrale e il caricamento di **admin-tech** direttamente nella richiesta TAC di Cisco con l'uso del meccanismo di token.

## **Generate Admin-Tech**

### **Scenario 1. Da vManage per dispositivo online**

Passaggio 1. Accedere a vManage.

Passaggio 2. Selezionare **Strumenti > Comandi operativi**.

**Nota: Admin-Tech** viene generato da un utente con diritti **netadmin** o da un utente di un gruppo di utenti personalizzato con accesso in scrittura agli **strumenti**.

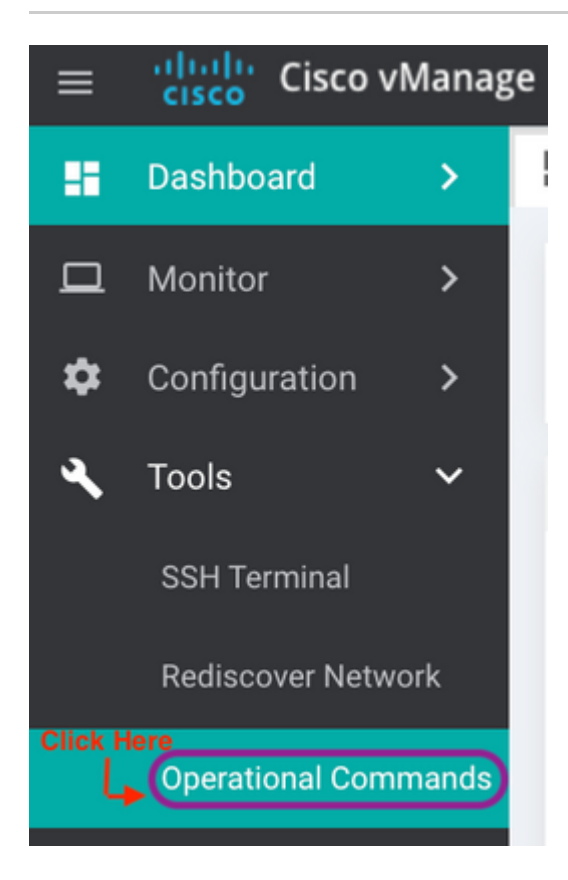

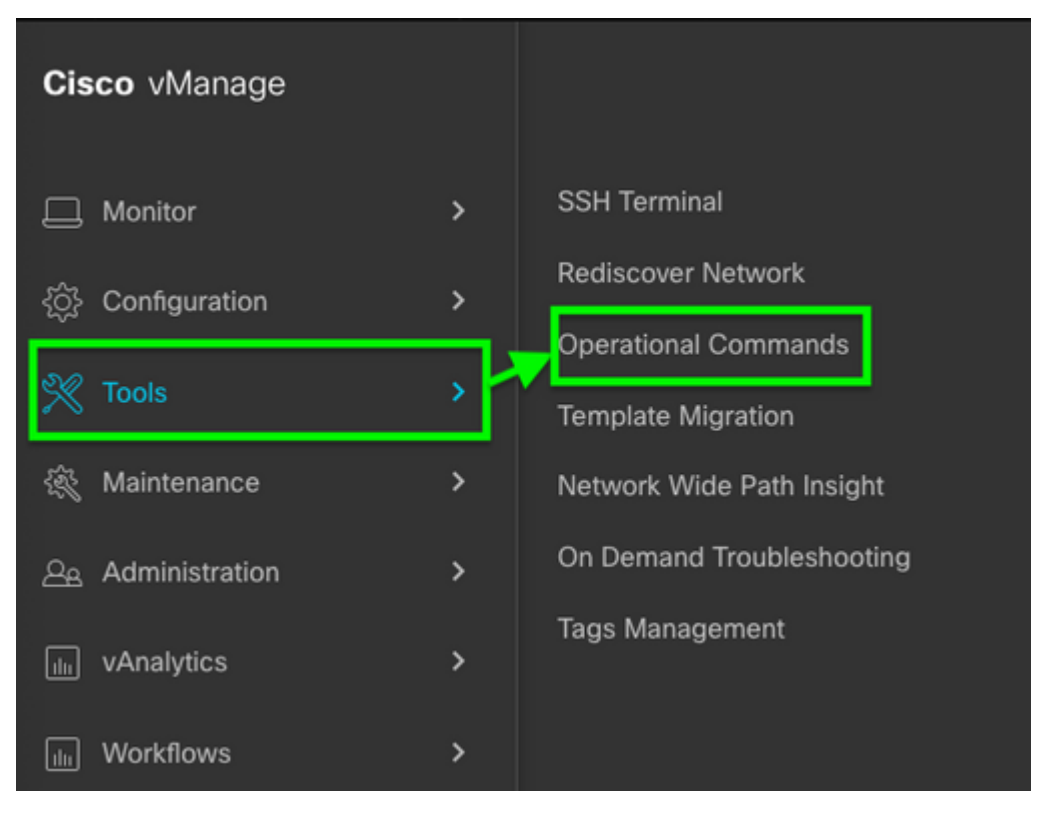

*vManage 20.7.x e versioni successive*

Passaggio 3. Fare clic sul **...** (tre punti) per il dispositivo per il quale deve essere generato l'**admin-tech** (Passaggio A).

Passaggio 4. Fare clic su **Admin Tech** (Passo B) come mostrato nell'immagine.

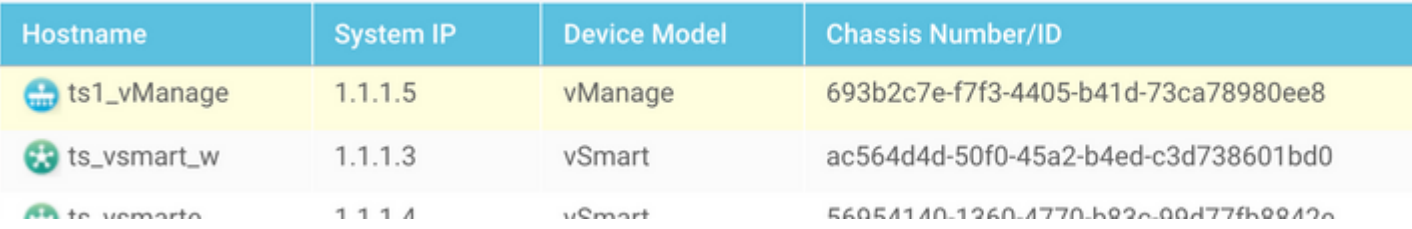

Passaggio 5. Selezionare le caselle di controllo appropriate, come illustrato nell'immagine.

**Nota:** se il dispositivo si è bloccato, scegliere l'opzione **Core** come mostrato. I file principali, una volta raccolti tramite **admin-tech**, possono essere rimossi dal dispositivo in questione. Se non si tratta di un crash, **Logs** e **Tech** sono il minimo che devono essere selezionati per generare un **admin-tech**.

Passaggio 6. Fare clic su **Genera**.

**Nota:** chiudere la finestra popup poiché la generazione di un **admin-tech** richiede del tempo. La durata dipende dalle dimensioni del registro di ogni dispositivo.

Generate admin-tech file for 1.1.1.5.

This process may take several minutes. After you click Generate, you cannot interrupt the process even if you close this window.

For each device, you can generate only one admin-tech file at a time.

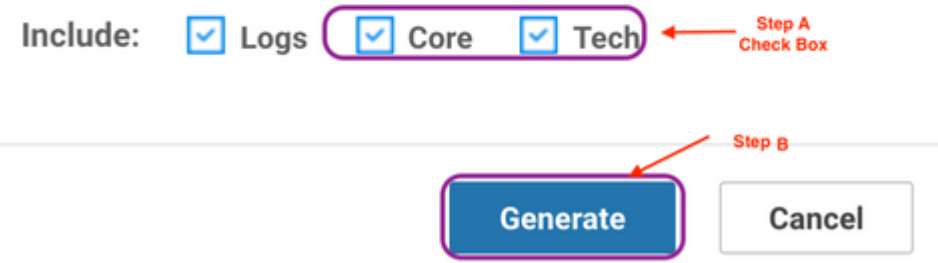

Passaggio 7. Fare clic su **Show Admin Tech List** (Mostra elenco tecnico amministratore) come mostrato nell'immagine.

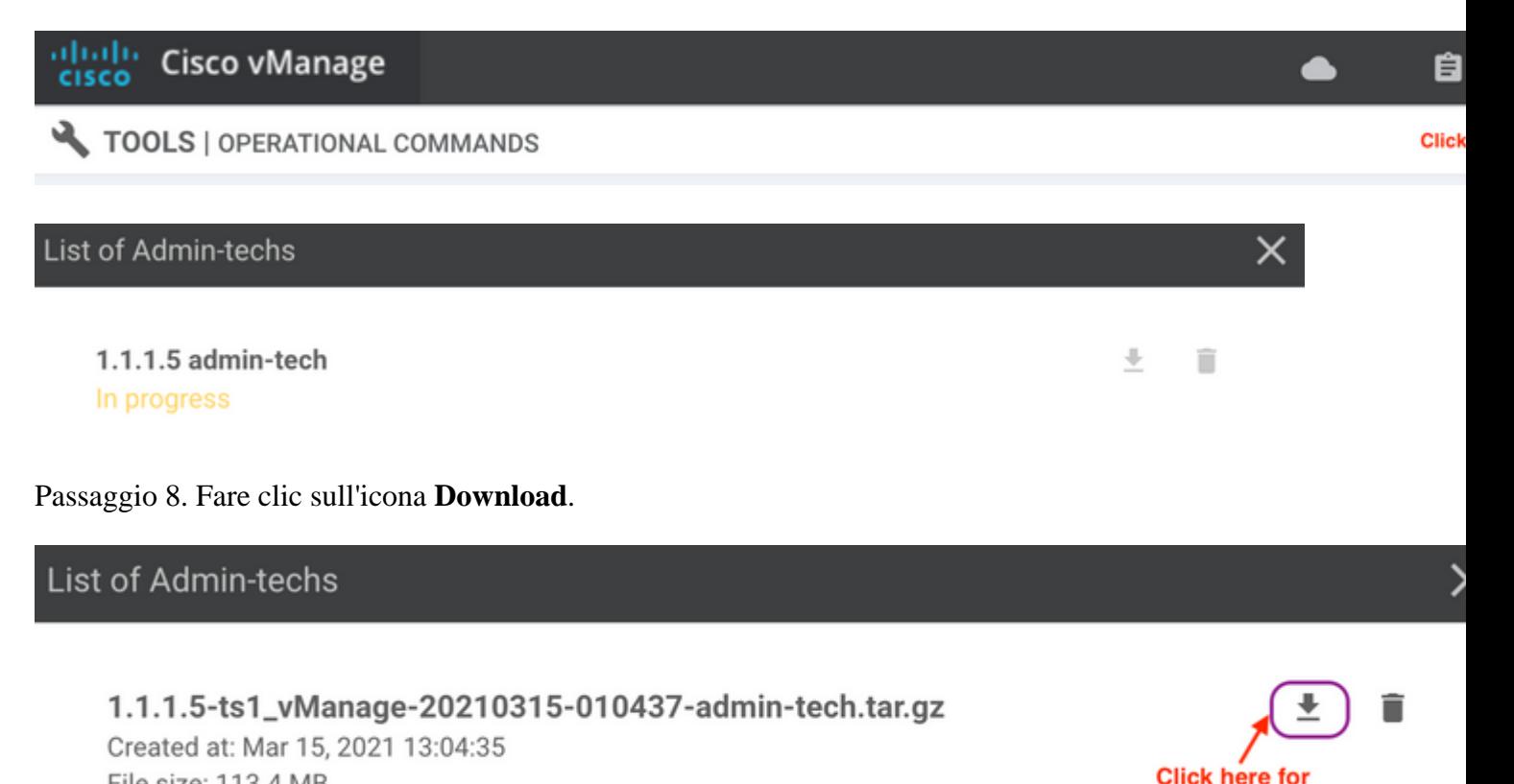

**Download** 

Scaricarlo dal sistema locale e caricarlo in una richiesta di servizio (SR).

#### **Scenario 2. Dalla CLI per il dispositivo non raggiungibile da vManage**

Passaggio 1. Accedere a vEdge tramite SSH (Secure Shell).

File size: 113.4 MB

**Nota**: **Admin-tech** viene generato da un utente con diritti di **amministratore di rete**. Immettere il comando **show users** nella CLI per visualizzare il gruppo a cui appartiene l'utente.

Passaggio 2. Immettere il comando **request admin-tech**, come mostrato nell'immagine.

vEdge# show users SESSION **USER** CONTEXT FROM PROTO AUTH GROUP **LOGIN TIME** 99466 XXX, XXX, XXX, 184 2021-03-15T21:56:00+00:00 admin  $c1i$ ssh netadmin log vEdge# vEdge# request admin-tech Requested admin-tech initiated. Created admin-tech file '/home/admin/vEdge-20210315-095709-admin-tech.tar.gz' vEdge#

Passaggio 3. Copiare il file **admin-tech** dalla directory **/home/admin/<dated-time-admin-tech.tar.gz>**.

Ad esempio, se l'utente locale è **johndoe**, **admin-tech** viene inserito nella directory **/home/johndoe/**. Se l'utente **netadmin** viene autenticato sul server di autenticazione centrale RADIUS o TACACS, per impostazione predefinita **admin-tech** si trova nella directory <strong>/home/basic/.

**Nota**: gli utenti di Windows utilizzano l'applicazione WINSCP per copiare nel sistema locale.

**Nota**: gli utenti Linux usano il comando **scp** per copiare **admin-tech** su un sistema raggiungibile. La sintassi del comando è: **scp /home/admin/ @**

#### **Scenario 3. Dalla CLI per cEdge**

Passaggio 1. Accedere a cEdge tramite SSH.

<#root>

**ssh -l**

Passaggio 2. Immettere il comando **request platform software sdwan admin-tech**.

```
cEdge#request platform software sdwan admin-tech
Requested admin-tech initiated.
Created admin-tech file '/home/vmanage-admin/cEdge-20210315-041941-admin-tech.tar.gz'
                'bootflash: vmanage-admin/cEdge-20210315-041941-admin-tech.tar.gz'
IOS filename::
```
cEdge#

Passaggio 3. Copiare l'interfaccia **admin-tech** su TFTP, FTP, SCP sul server esterno.

Di seguito è riportato un esempio di SCP dal sistema locale.

```
MAC@M-L30D ~ % scp <user>@<IP-Address>:bootflash:vmanage-admin/cEdge-20210315-041941-admi
cEdge-20210315-041941-admin-tech.tar.gz
100%
       31MB 91.0KB/s
                        05:53
Connection to 34.202.195.118 closed by remote host.
MAC@M-L30D \sim %
```
#### **Note aggiuntive**

**Nota**: nella release 20.1.x e successive, è disponibile l'opzione di escludere file specifici dalla CLI tramite **admin-tech**.

```
vEdge
```

```
vEdge# request admin-tech ?
Possible completions:
 delete-file-name
                    Delete admin-tech file
                    Include only /var/crash/info.core* and exclude the /var/crash/core* f
 exclude-cores
                    Collect only vdebug logs
 exclude-logs
                    Ignore /var/tech files
 exclude-tech
                    Output modifiers
  ı
 <cr>
vEdge#cEdge#request platform software sdwan admin-tech ?
  delete-file-name
                      request sdwan admin-tech delete-file-name
  exclude-cores
                      request sdwan admin-tech exclude-cores
                      request sdwan admin-tech exclude-logs
  exclude-logs
  exclude-tech
                     request sdwan admin-tech exclude-tech
                      request sdwan admin-tech install
  install
                     <cr>
  <cr>
```
 $c$ Edge#

## **Trasferimento diretto di Admin-Tech in Cisco SR**

Per risolvere i problemi relativi alla SDWAN, caricare l'interfaccia **admin-tech** direttamente da vManage a una Cisco SR. È difficile scaricare il file di dimensioni piuttosto ingombranti sulla propria workstation quando si è lontani dal controller. Dopo un download lento, è necessario caricare il file nella SR, che è di nuovo un processo lento. In questa procedura viene descritto come ottenerlo tramite la GUI e la CLI su vManage.

### **Prerequisiti**

Per il corretto funzionamento del caricamento, vManage richiede la connettività a Internet pubblica. I controller vManage ospitati nel cloud Cisco dispongono di tale funzionalità. L'utente deve avere i privilegi **netadmin** per poter richiedere un **admin-tech**. È possibile trasferire solo un **admin-tech** alla volta nella SR. Per caricare la SR, sono necessari il numero SR e un token di caricamento. Per ulteriori informazioni sui diversi modi di caricamento, consultare la sezione [Caricamento di file die clienti su Cisco Technical](https://www.cisco.com/c/it_it/support/web/tac/tac-customer-file-uploads.html?dtid=osscdc000283#cxduploadtoken) [Assistance Center](https://www.cisco.com/c/it_it/support/web/tac/tac-customer-file-uploads.html?dtid=osscdc000283#cxduploadtoken). Nell'esempio viene utilizzata la procedura Customer eXperience Drive (CXD).

### **Recuperare il token di caricamento per SR**

### **Uso di SCM per ottenere il token**

Quando si apre una SR, CXD genera automaticamente un token di caricamento e inserisce una nota nella SR contenente il token e alcuni dettagli su come utilizzare il servizio.

Per recuperare il token di caricamento, procedere come segue:

Passaggio 1. Accedere a [SCM.](https://mycase.cloudapps.cisco.com/)

Passaggio 2. Aprire la richiesta desiderata per cui recuperare il token di caricamento.

Passaggio 3. Fare clic sulla scheda **Attachments** .

Passaggio 4. Fare clic su **Generate Token**. Una volta generato il token, viene visualizzato a destra del pulsante **Generate Token**.

#### **Note:**

-Il nome utente è sempre il numero SR. I termini **password** e **token** si riferiscono al token di caricamento, che viene utilizzato come password quando richiesto da CXD. - La nota viene allegata automaticamente entro pochi minuti alla SR. Se non si riesce a trovare la nota, contattare il proprietario della SR; il token può essere generato manualmente.

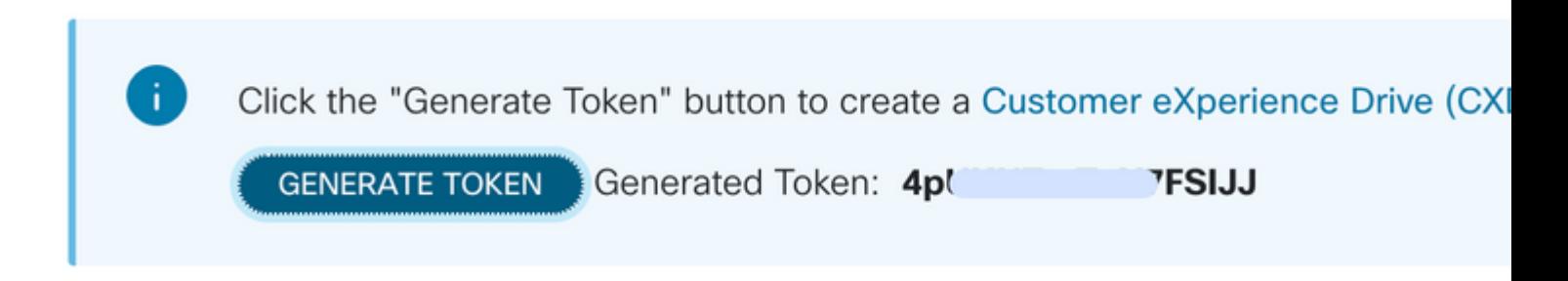

### **Caricamento di Admin-Tech su SR**

#### **GUI vManage**

Per vManage 20.7.x e versioni successive, eseguire i passaggi da 1 a 7 nello **scenario 1. Da vManage per dispositivo online**.

Una volta completato il passaggio 7, ed è stato generato il comando **admin-tech**, fare clic sull'icona **cloud**, immettere le informazioni (numero SR, token e VPN 0 o 512) e fare clic su **Upload**.

## List of Admin-techs

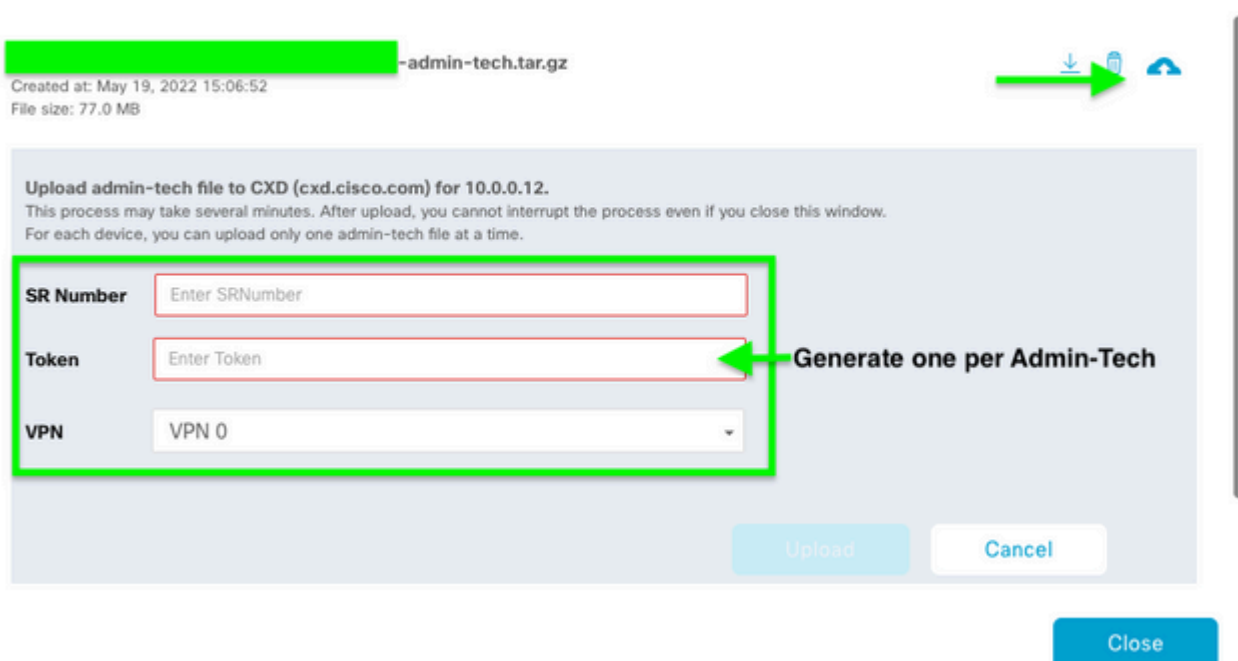

Dopo aver fatto clic su **Upload**, viene visualizzato il messaggio **Upload successfully** (Caricamento riuscito) per informare l'utente che l'interfaccia **admin-tech** è stata caricata correttamente nella SR.

## **List of Admin-techs**

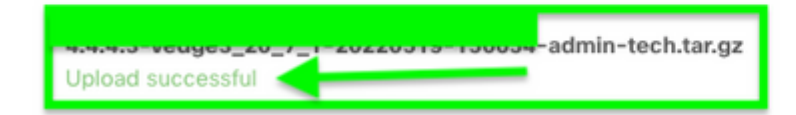

 $\perp$  0  $\triangle$ 

Inoltre, ora abbiamo la possibilità su vManage di recuperare **admin-tech** dal dispositivo Edge, se **admintech** è già presente sul dispositivo. È possibile che l'interfaccia **admin-tech** sia stata generata dalla CLI sul dispositivo. Su vManage, è possibile utilizzare l'opzione copy per copiare l'immagine in vManage e successivamente caricarla direttamente nella richiesta Cisco SR, come accennato in precedenza.

Ulteriori informazioni sono disponibili qui.

Gli **admin-tech** sono visibili sul dispositivo tramite:

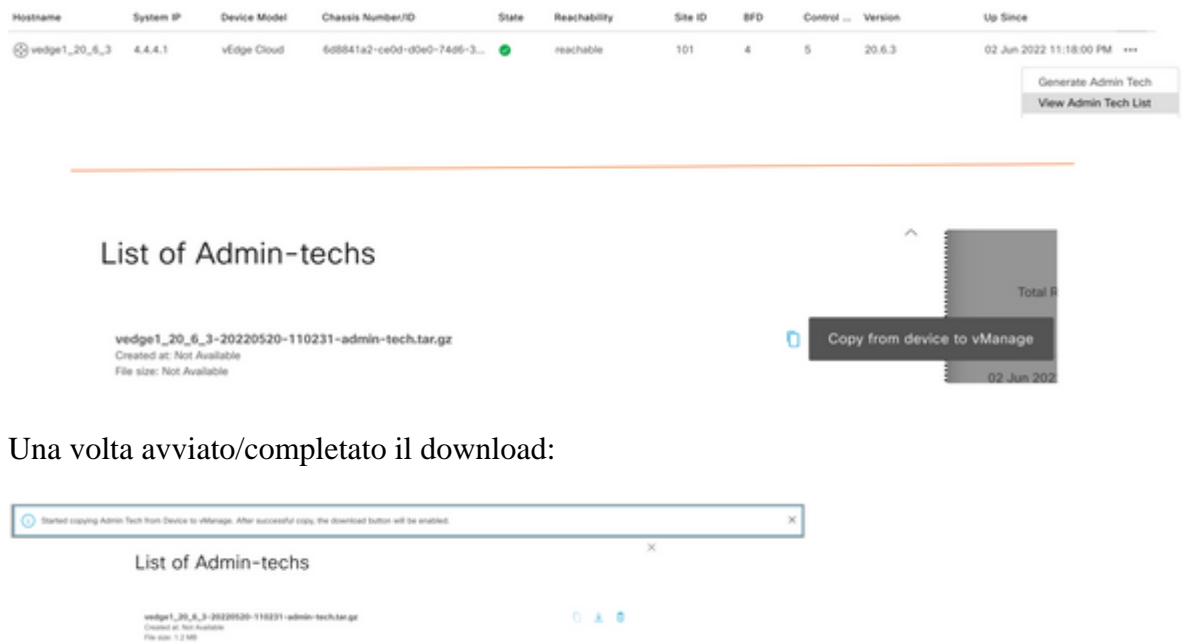

L'elenco degli **admin-tech** mostra quello scaricato. È possibile utilizzare l'icona **cloud** per caricarla nella Cisco SR.

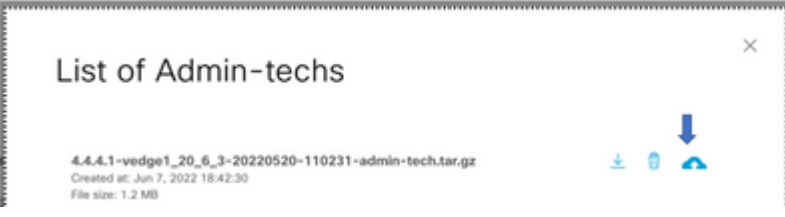

Nella release 20.6.x e successive, se vManage è in modalità cluster, è possibile generare **admin-tech** in tutti i nodi vManage con l'opzione **Generate Admin Tech for vManage** in **Strumenti > Comandi operativi**.

## **Generate Admin Tech for vManage**

Una volta generati, è possibile usare i passaggi precedenti per caricare gli **admin-tech** direttamente nella richiesta TAC.

#### **vManage CLI**

Specifico per vManage only, una volta utilizzata la **richiesta admin-tech** tramite la CLI per generare la richiesta **admin-tech** e completata, è possibile immettere il comando **request upload**. Utilizzare questa sintassi in questo esempio. Dopo aver richiesto la password, immettere il token recuperato in precedenza.

vManage# request upload ypn 512 scp://69094XXXX@cxd.cisco.com:/test.file test.file 69094XXXX@cxd.cisco.com's password:  $0.3KB/s$ test.file 100% 21 00:00 vManage#

### **Verifica dell'allegato della richiesta**

Verificare che **admin-tech** sia stato caricato nella richiesta con SCM.

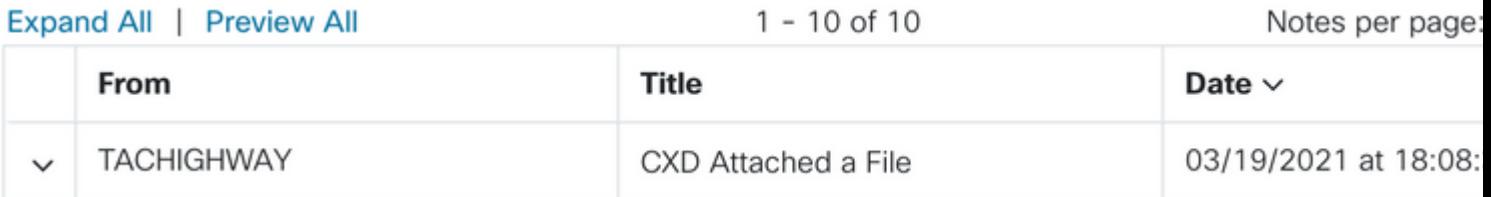

#### Informazioni su questa traduzione

Cisco ha tradotto questo documento utilizzando una combinazione di tecnologie automatiche e umane per offrire ai nostri utenti in tutto il mondo contenuti di supporto nella propria lingua. Si noti che anche la migliore traduzione automatica non sarà mai accurata come quella fornita da un traduttore professionista. Cisco Systems, Inc. non si assume alcuna responsabilità per l'accuratezza di queste traduzioni e consiglia di consultare sempre il documento originale in inglese (disponibile al link fornito).